# $\overline{\mathbf{z}}$  CAS新增硬盘流程与操作

**[zhiliao\\_j3Ded](https://zhiliao.h3c.com/User/other/55834)** 2019-10-31 发表

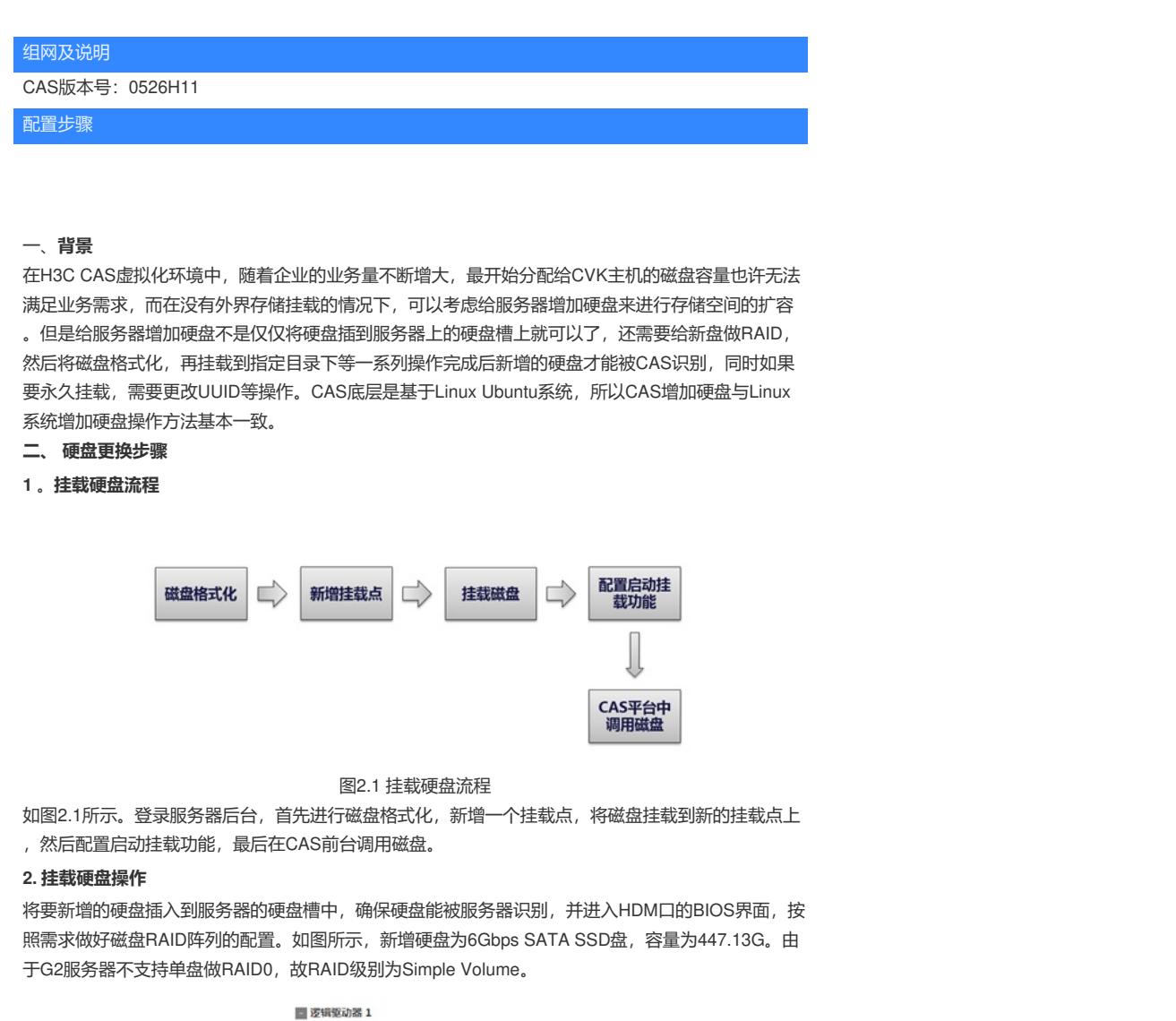

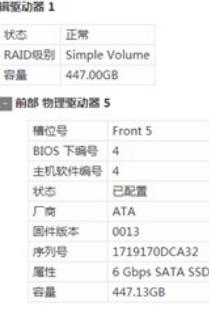

图2.2 HDM界面硬盘信息

SSH远程登录CVK主机后台,执行lsblk命令查看主机目前的磁盘容量与挂载情况,执行lsblk -f命令查 看当前主机的磁盘格式。如图中所示,sda盘是原本主机装CAS系统的系统盘,新增硬盘为无格式的裸 盘sdb。

|            |                                 |           |               |           |  | NAME MAJ:MIN RM SIZE RO TYPE MOUNTPOINT |  |
|------------|---------------------------------|-----------|---------------|-----------|--|-----------------------------------------|--|
| sdb        | 8:16                            |           | 1 447G 0 disk |           |  |                                         |  |
| sda        | 8:0 1 3.7T 0 disk               |           |               |           |  |                                         |  |
|            | -sda4 8:4 1 28.6G 0 part [SWAP] |           |               |           |  |                                         |  |
| $-sda2$    | 8:2 1 74.56 0 part /            |           |               |           |  |                                         |  |
| -sda5      | 8:5 1 3.5T 0 part /vms          |           |               |           |  |                                         |  |
| $-sda3$    |                                 |           |               |           |  | 8:3 1 18.6G 0 part /var/log             |  |
| ∟sda1      |                                 |           |               |           |  | 8:1 1 94M 0 part /boot/efi              |  |
|            | root@cvknode1:~# lsblk -f       |           |               |           |  |                                         |  |
|            | NAME FSTYPE LABEL MOUNTPOINT    |           |               |           |  |                                         |  |
| sdb        |                                 |           |               |           |  |                                         |  |
| sda        |                                 |           |               |           |  |                                         |  |
| -sda4 swap |                                 |           | [SWAP]        |           |  |                                         |  |
| -sda2 ext4 |                                 |           |               |           |  |                                         |  |
| —sda5 ext4 |                                 | $/\nu$ ms |               |           |  |                                         |  |
| $-sda3$    | ext4                            |           | /var/log      |           |  |                                         |  |
| -sdal vfat |                                 |           |               | /boot/efi |  |                                         |  |

图2.3

执行mkfs.ext4 /dev/sdb命令将sdb磁盘格式化成ext4格式。

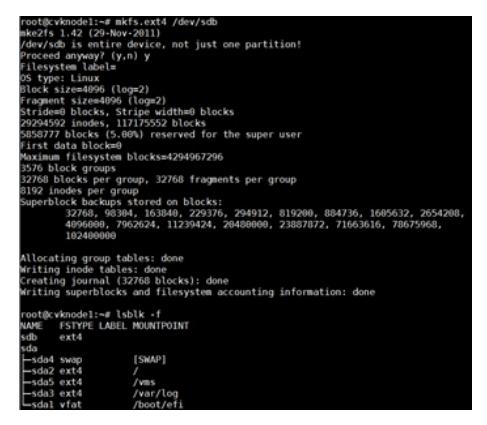

图2.4

执行mkdir /vms/sdb命令在vms目录下新增一个名为sdb的目录来作为新增硬盘的挂载点。

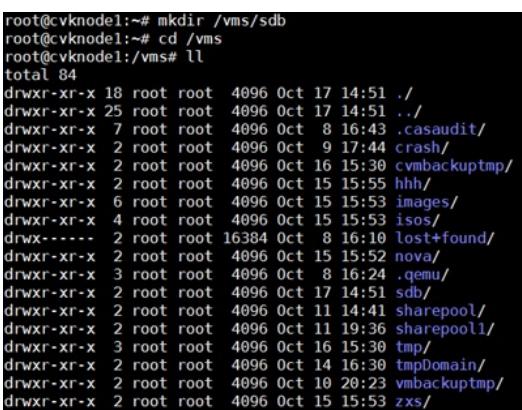

图2.5

执行mount /dev/sdb /vms/sdb将硬盘挂载到该目录下(只有该路径下才可以识别硬盘),此时磁盘已 经可以正常使用。往/vms/sdb目录中写数据实际上就是保存在磁盘sdb上的。

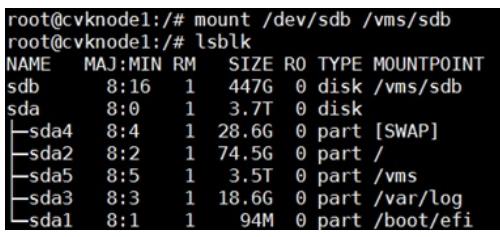

图2.6

#### **三、永久挂载硬盘**

通过如上操作硬盘就挂载上了,但是发现重启之后硬盘信息会丢失,还需要重新挂载。这只能当做临 时的挂载操作。如果想永久挂载硬盘的话,需要配置文件,实现永久挂载硬盘,首先执行blkid /dev/sd b查看新增硬盘的UUID。

root@cvknode1:/# blkid /dev/sdb<br>/dev/sdb: UUID="d8a248ea-3cd0-4fbc-a63c-d5f8dd39a09e" TYPE="ext4"

图2.7

UUID由以下几部分的组合:

(1)当前日期和时间,UUID的第一个部分与时间有关,如果你在生成一个UUID之后,过几秒又生成 一个UUID, 则第一个部分不同, 其余相同。

(2)时钟序列。

(3)全局唯一的IEEE机器识别号,如果有网卡,从网卡MAC地址获得,没有网卡以其他方式获得。

UUID的唯一缺陷在于生成的结果串会比较长。关于UUID这个标准使用最普遍的是微软的GUID(Global s Unique Identifiers)。在ColdFusion中可以用CreateUUID()函数很简单地生成UUID, 其格式为: xxxx xxxx-xxxx- xxxx-xxxxxxxxxxxxxxxx(8-4-4-16),其中每个 x 是 0-9 或 a-f 范围内的一个十六进制的数字 。而标准的UUID格式为:xxxxxxxx-xxxx-xxxx-xxxx-xxxxxxxxxxxx (8-4-4-4-12),可以从cflib下载Creat eGUID()UDF进行转换。

(4) 在 hibernate (Java orm框架) 中, 采用 IP-JVM启动时间-当前时间右移32位-当前时间-内部计 数(8-8-4-8-4)来组成UUID。

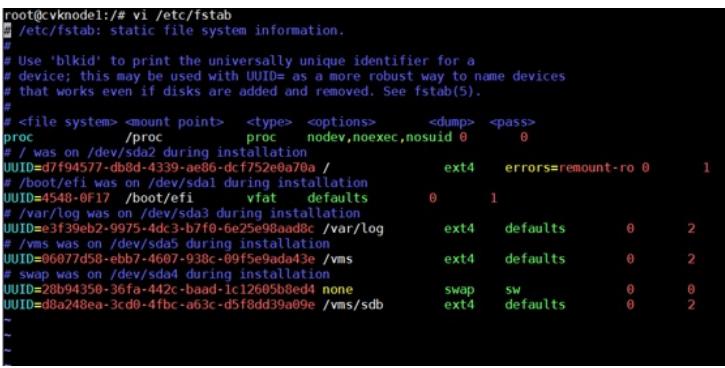

图2.8

输入vi /etc/fstab后, 进入到fstab文件, 在这个文件中, 每个文件系统用一行来描述, 在每一行中, 用 空格或TAB符号来分隔各个字段,文件中以#开头的行是注释信息。Fstab文件中的纪录的排序十分重 要。因为fsck, mount或umount等程序在做它们的工作时会按此顺序进行。

file system:显示的设备名称,还可以使用设备的UUID或设备的卷标签,这将使系统更具伸缩性。UU ID是指在一台机器上生成的数字,它保证对在同一时空中的所有机器都是唯一的。通常平台会提供生 成的API。按照开放软件基金会(OSF)制定的标准计算,用到了以太网卡地址、纳秒级时间、芯片ID码 和随机数。

mount point: 挂载点可以通过 df -h可以查看当前的情况, 但是你自己想挂载的位置要自己创建好。 type:分区类型指的是这个磁盘的文件系统类型。

options: 挂载选项, default的意义是在于按照大多数文件系统的缺省值设置挂载定义, 即系统的默认 定义(对于大多数文件系统的处理方式), 其实除了default还有auto, 就是开机自动挂载, noauto就 是开机不自动挂载, nouser就是只有超级用户才挂载, user是所有用户都挂载。

dump: 选项被"dump"命令使用来检查一个文件系统应该以多快频率进行转储, 若不需要转储就设置该 字段为0。文件系统频率(fs freq), 被dump程序使用来确定哪个文件系统需要dump, 如果最后一个字 段没有设置,系统将认为其值为0,而dump程序则认为此文件系统无需dump。

pass:该字段被fsck命令用来决定在启动时需要被扫描的文件系统的顺序,根文件系统"/"对应该字段 的值应该为1,其他文件系统应该为2。若该文件系统无需在启动时扫描则设置该字段为0。被fsck程序 所使用来确定进行在系统重启进行文件系统检查时的顺序,对于根系统这个值应设为1,其它文件系统 可以设为2,在同一个物理硬盘内的文件系统应该被顺序检测,而不同硬盘中的文件系统则应该同时检 测以充分利用系统的并行性。如果最后一个字段值为0或没有设置,fsck程序装跳过此文件系统的检测 。在linux编程中可以用getmntent过程来访问这个文件的内容。键入"o",将新增硬盘的设备名称UUID

添加进去,挂载点为/vms/sdb,类型改为ext4,挂载选项为"defaults", dump选项写入0, pass选项写 入2。按ESC键再键入":wq"保存退出。

完成后执行mount –a命令,没有报错则证明配置正确。

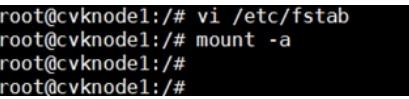

图2.9

完成后执行df -h命令查看磁盘挂载情况和占用情况,可以看到磁盘sdb已经成功挂载到了/vms/sdb目录 下。

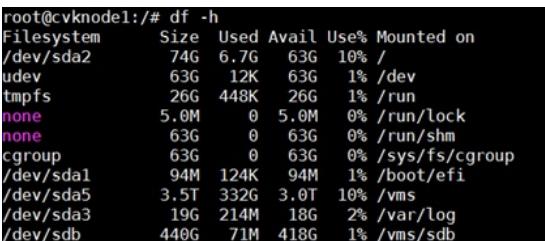

图2.10

### **四、虚拟机磁盘扩容**

## **1. CAS前台操作**

为使CVM界面中也可以操作此磁盘,可将磁盘sdb添加到CVM界面的存储池中,进入CAS页面的,点 击主机存储,然后点击增加存储池,类型为本地文件系统。

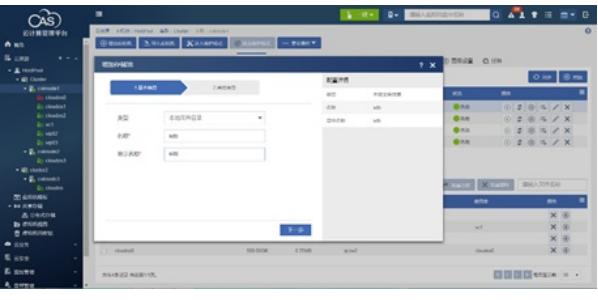

图4.1 增加存储池基本信息

目标路径键入新建的挂载点/vms/sdb。

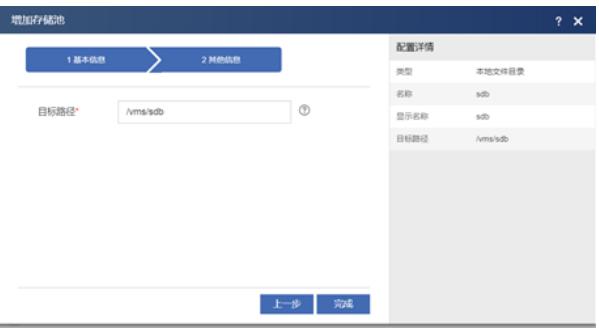

图4.2 增加存储池目标路径

点击完成后,确认启动 "sdb"。

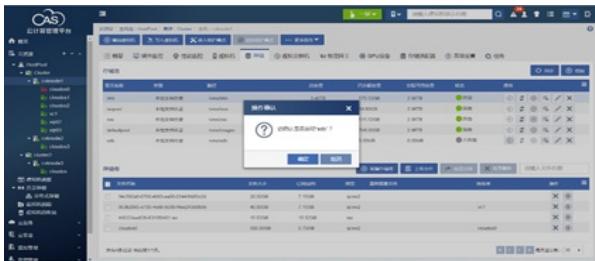

图4.3 启动存储池

如图中所示,sdb存储池启动,状态为活动。

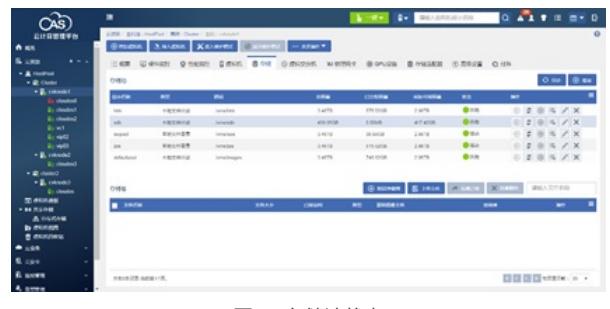

图4.4 存储池状态

# **2.虚拟机增加存储设备**

点击虚拟机,再点击修改虚拟机界面,按图中所示,点击"增加硬件"。

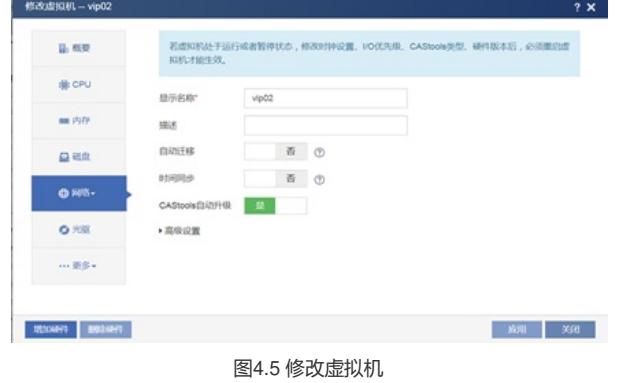

硬件类型选择"存储"。

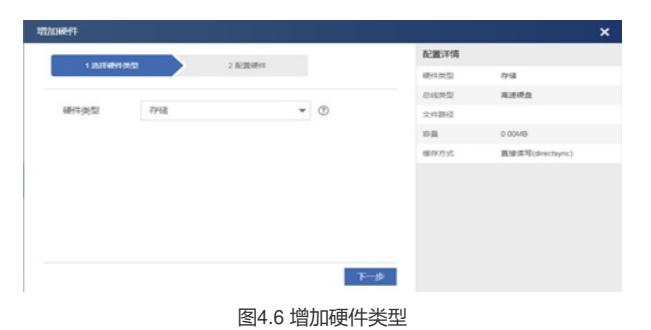

点击下一步配置硬件,点击文件路径。

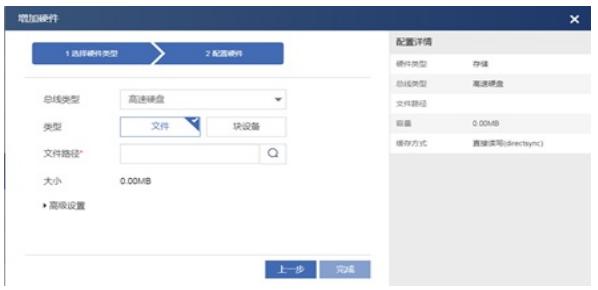

#### 图4.7 增加硬件文件路径

选择之前新增的存储池,在里面新建存储卷,输入合适的大小然后点击确认。

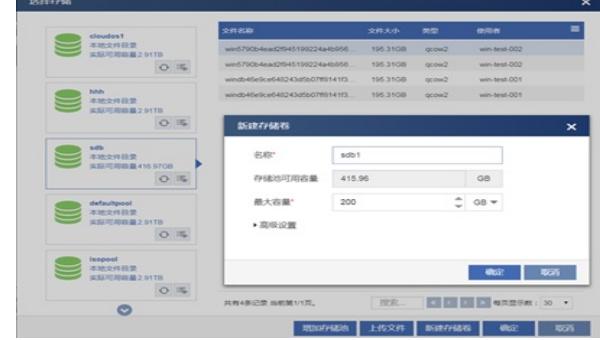

图4.8 新增存储卷

然后点击完成增加硬件成功。

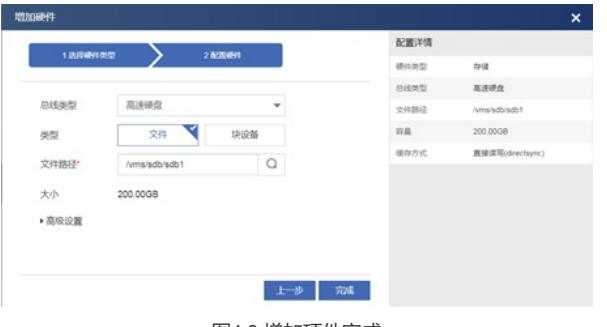

图4.9 增加硬件完成

# **3.Windows操作系统虚拟机新增磁盘**

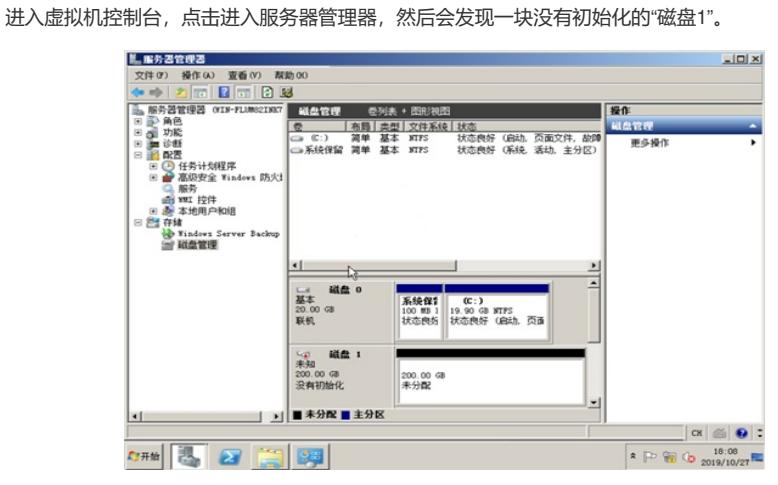

图4.10 服务器管理器

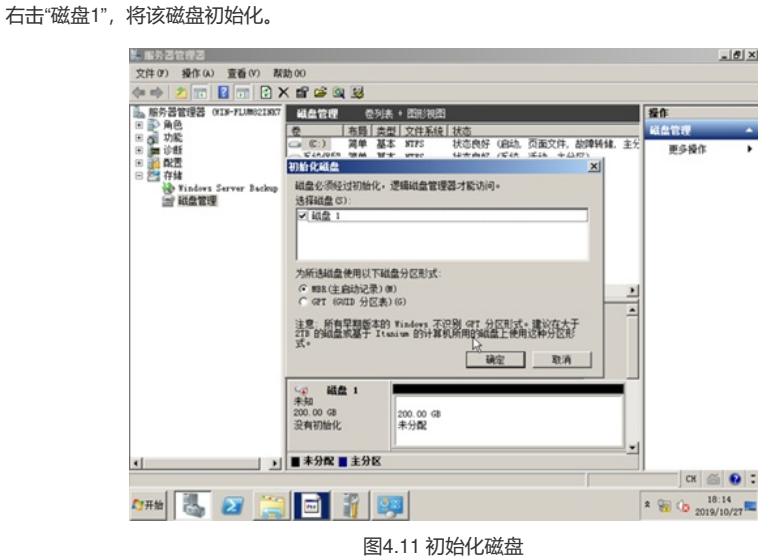

初始化完成后,再右击该磁盘,新建简单卷。

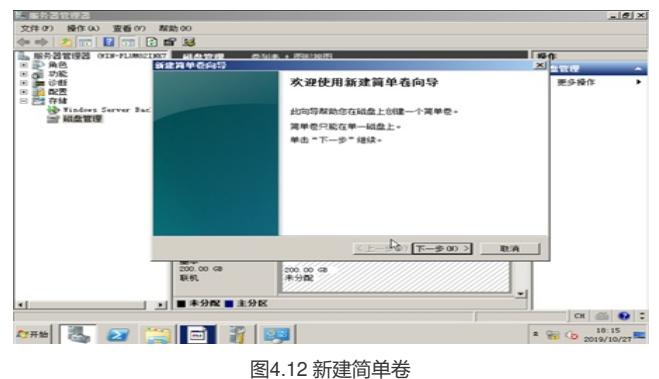

选择卷大小后点击"下一步"。

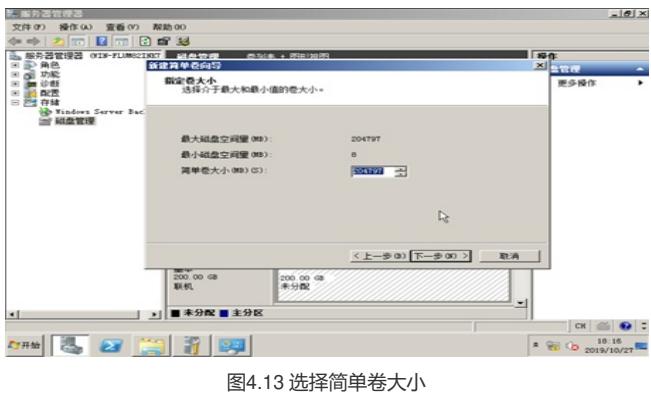

完成后,会在我的计算机中出现一块新加卷(E:)。

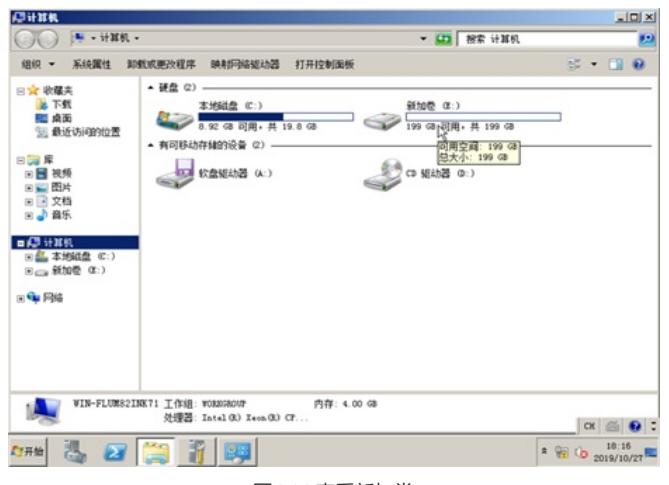

图4.14 查看新加卷

**[附件下载:](javascript:void(0))**CAS[新增硬盘流程与操作](javascript:void(0))-周祥盛21352.pdf